Guía de ayuda para el alumno. Campus Virtual

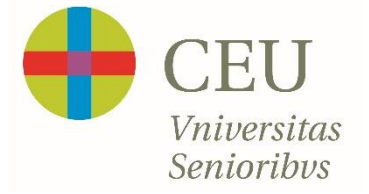

## ¿Cómo puedo acceder al Campus Virtual?

- Buscar en Google: Universidad de Mayores CEU
- Entrar en el enlace de nuestra página web: <http://www.universidadmayoresceu.es/>

## *¡¡¡OJO!!! NO ENTRAR EN CAMPUS DE OTROS AÑOS O A TRAVÉS DE ENLACES DE OTROS AÑOS PUES HA CAMBIADO Y PUEDE DAR ERROR.*

• Una vez dentro de nuestra página web pulsar en la pestaña INTRANET arriba a la derecha. En la foto lo verá marcado con un circulo rojo:

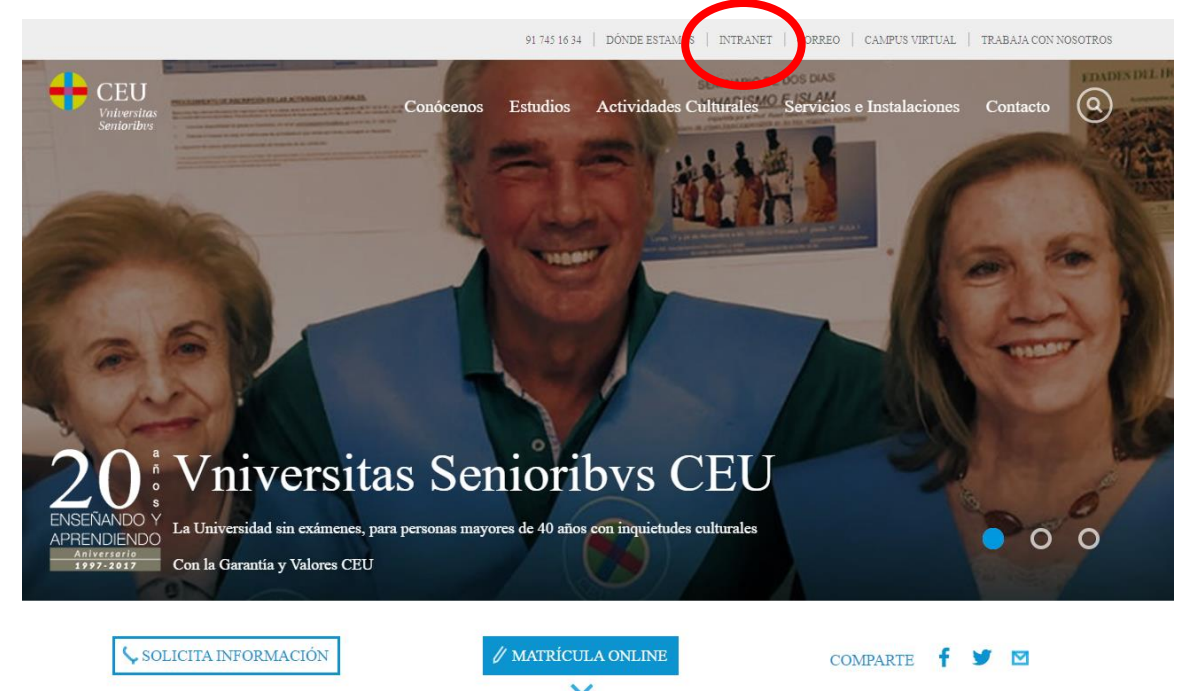

• Y llegará a la página de acceso directo a la IntraCEU con el siguiente aspecto:

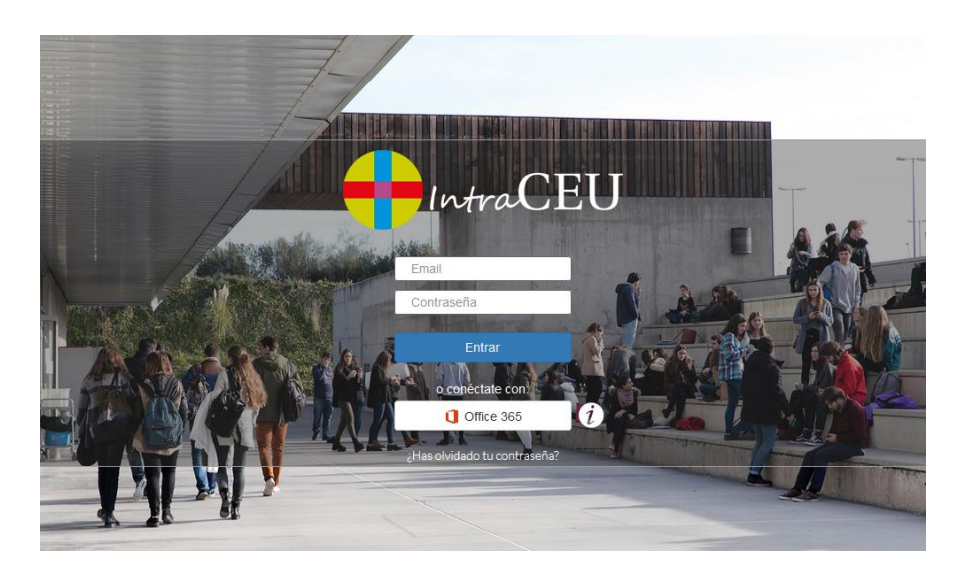

- En la fila superior hay que poner el email del CEU todo en minúsculas *¡¡¡IMPORTANTE!!! EL USUARIO (EMAIL) DEL CEU, NO EL EMAIL SUYO, PERSONAL.* Por ejemplo: [mar.garcia@us.ceu.es](mailto:mar.garcia@us.ceu.es)
- En la fila inferior hay que poner la contraseña que serán unas letras y números por ejemplo uni1111(cada uno tiene una personal).

Y llegarán a esta página en donde pulsan sobre el icono (libro) de Campus Virtual que ven abajo redondeado en rojo:

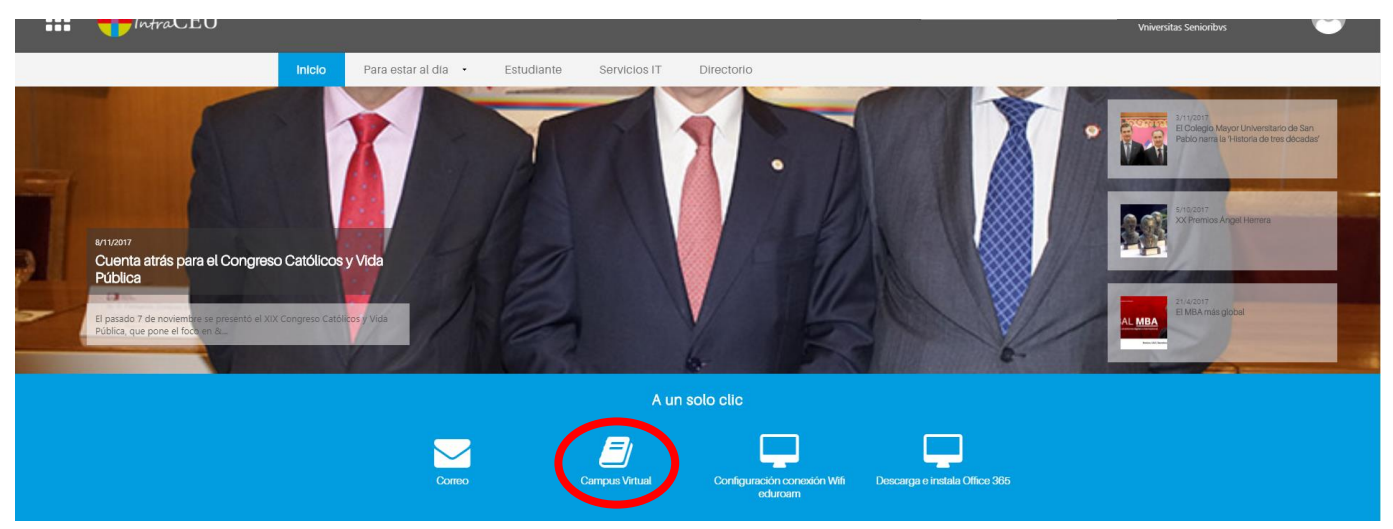

• Se abrirá esta página principal del nuevo BlackBoard. Las asignaturas le aparecerán pinchando en **Cursos** del menú de la izquierda:

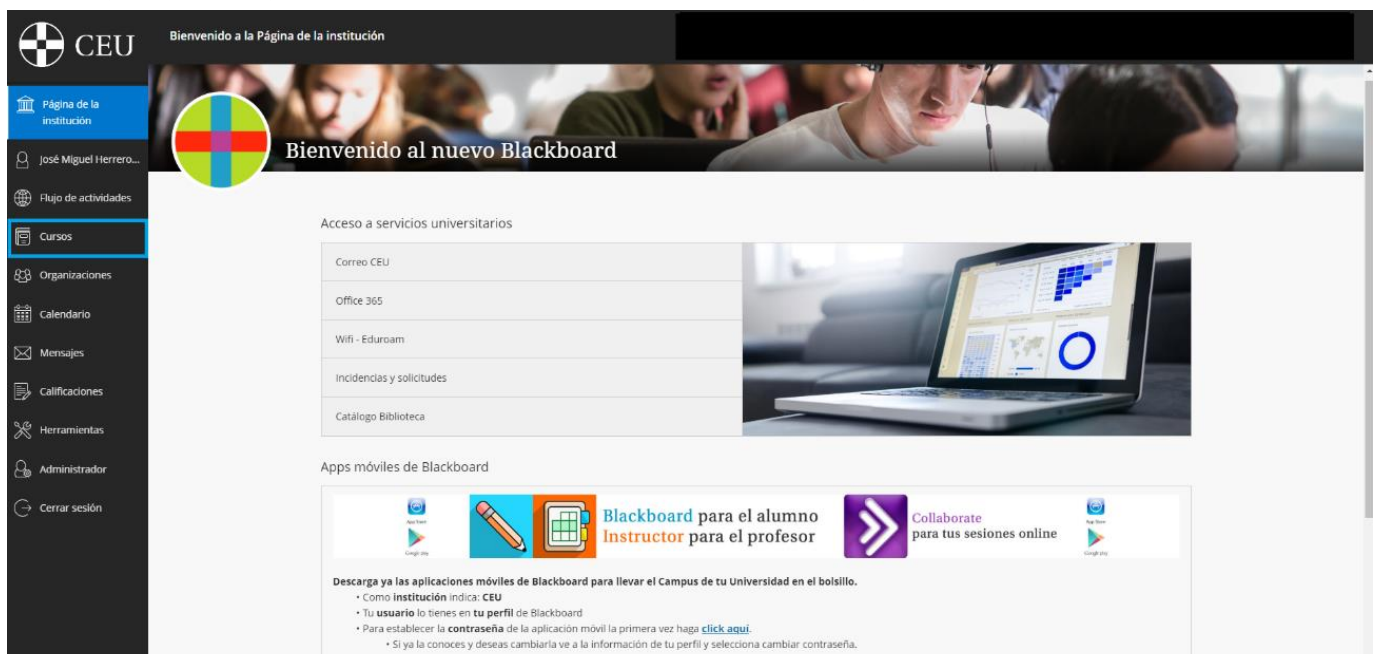

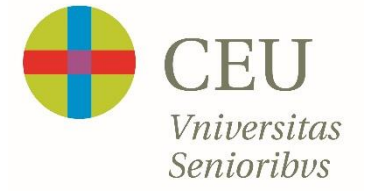

• Pulsan sobre la asignatura que les interese. En este ejemplo nosotros hemos pulsado sobre la asignatura de ANTROPOLOGÍA y vemos esto:

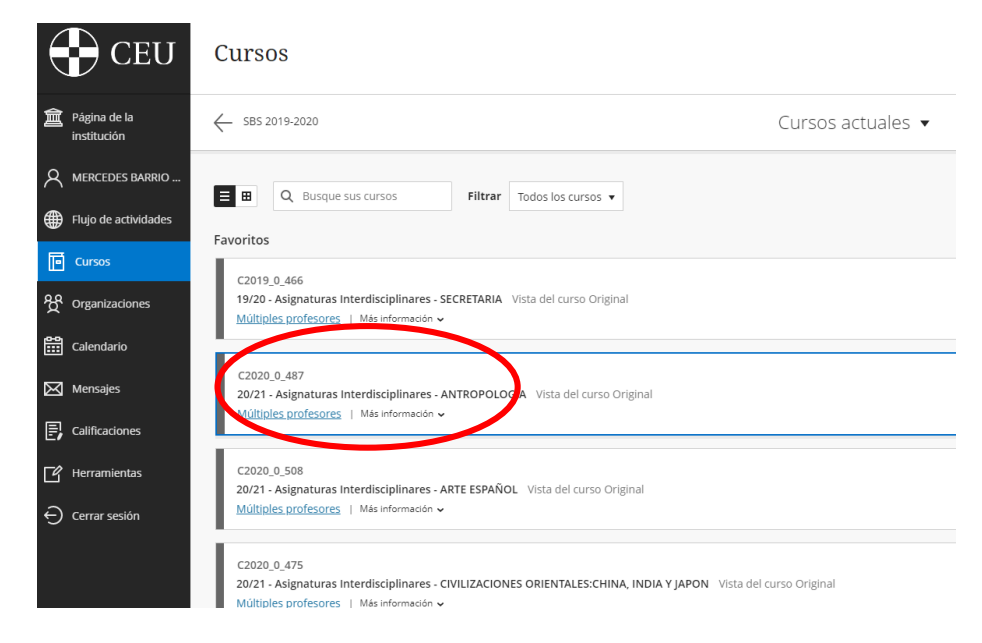

• Si pulsan sobre Clases online verán esto:

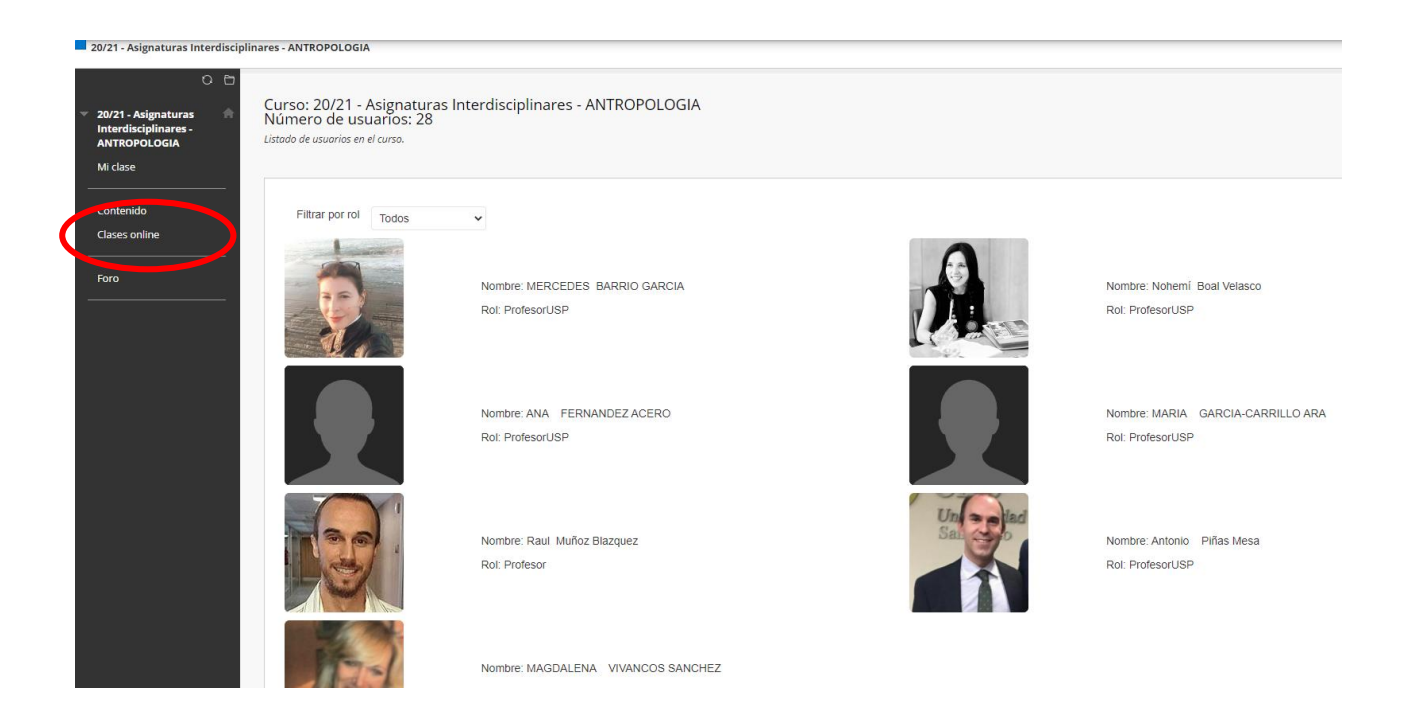

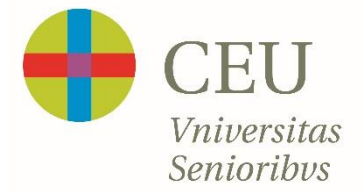

• Pulsamos en las 3 rayitas horizontales que veremos en la parte superior

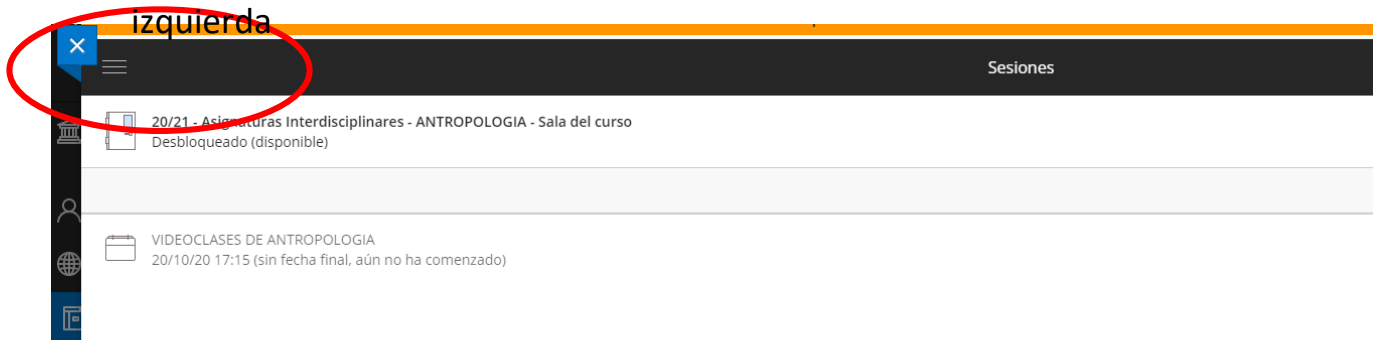

Y vemos lo siguiente y elegimos grabaciones:

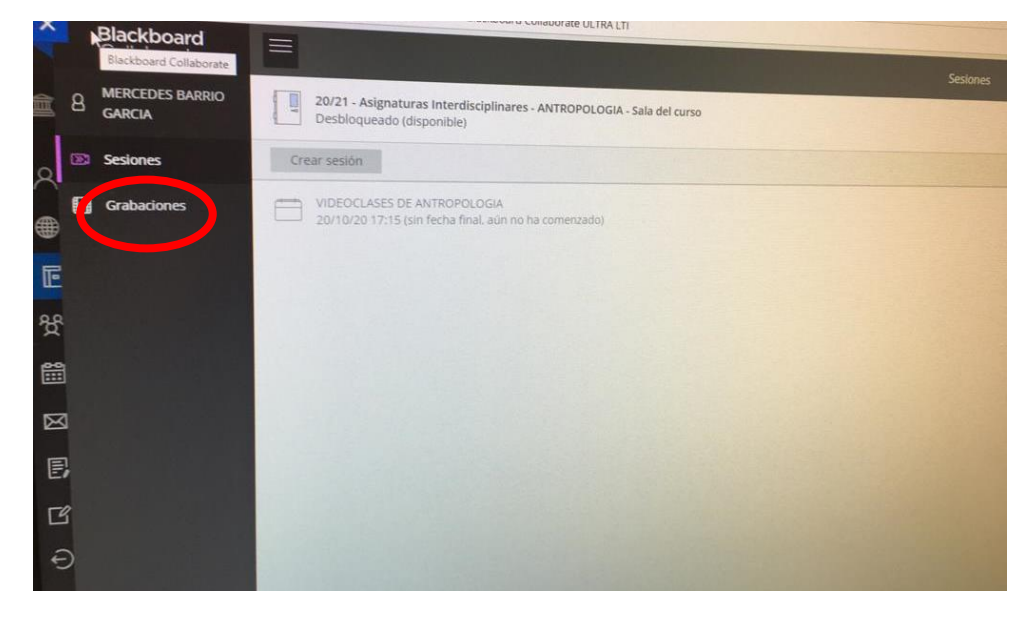

• Y elegimos la grabación correspondiente a la fecha que queremos visualizar:

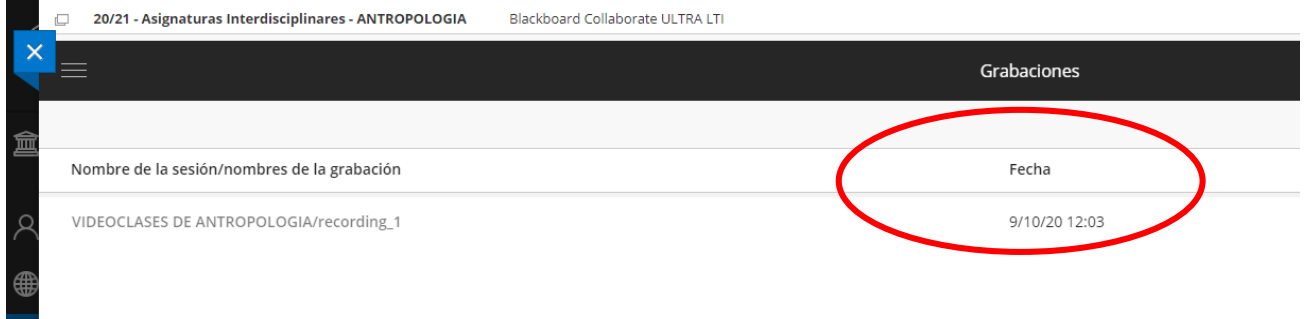

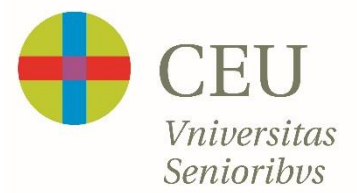

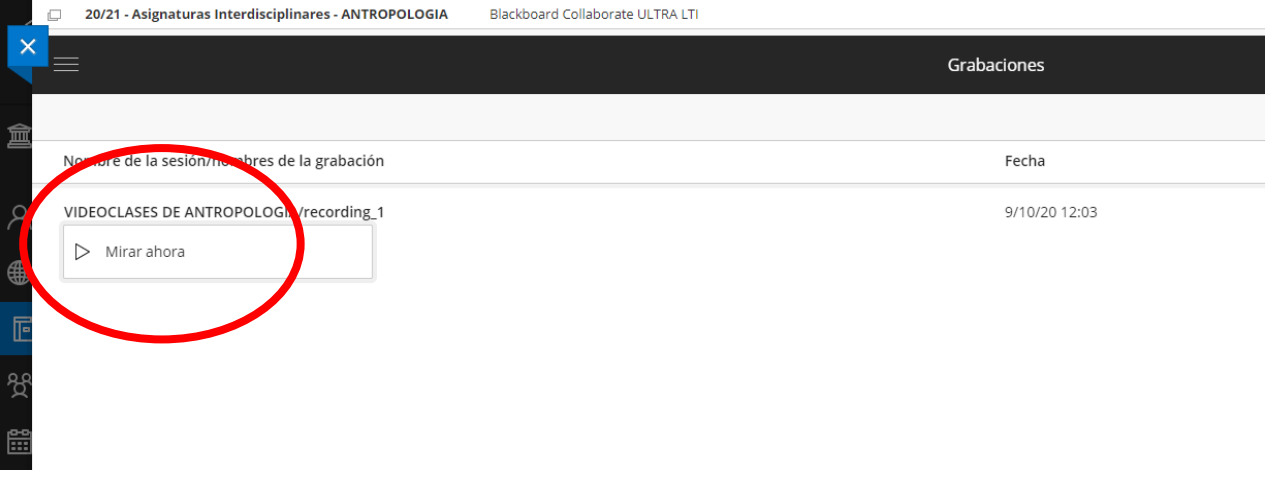

• Y pulsamos mirar ahora y lo podemos ver durante una semana tantas veces como queramos.

## **FIN**